## 研修管理システム 利用者マニュアル コンピューティング インター・シーク 1/2

<mark>13</mark> メール

メールを閲覧する

## トップページ

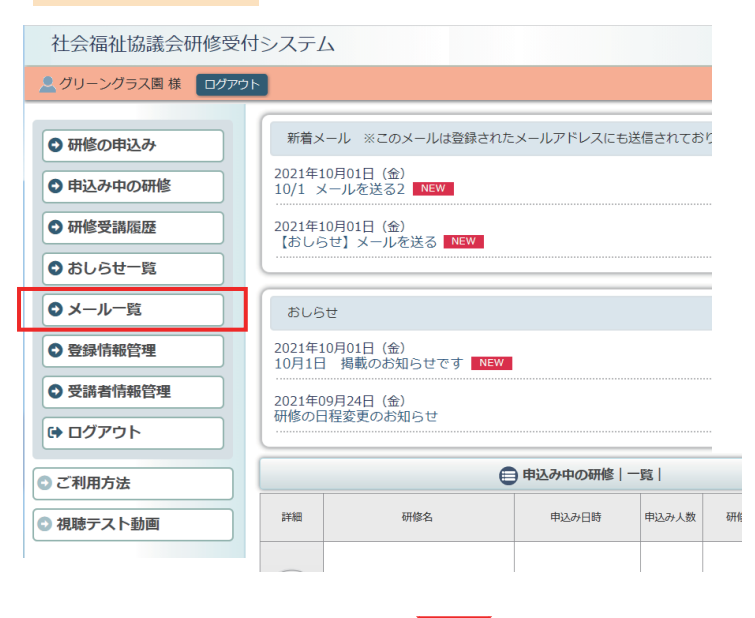

# 利用者ページへログインして ください。

左メニュー「メール一覧」 ボタンをクリック。

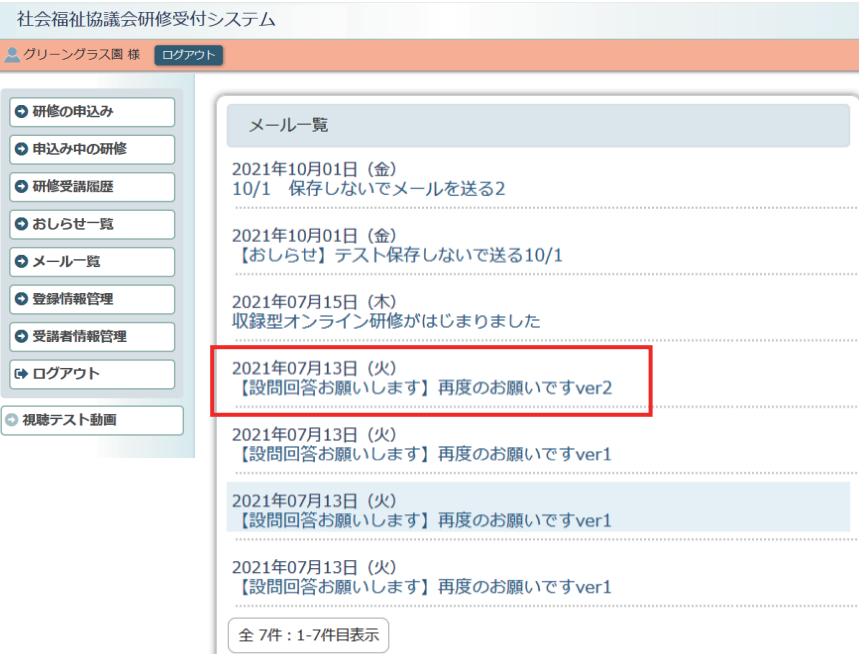

ご登録いただいているEメール アドレスに送信している メールと同じ内容をログイン 画面上でご覧いただける 機能です。

これまでに受信したメールの 一覧が表示されます。 メールのタイトルをクリック すると詳細を表示します。

## メール詳細ページ

### 社会福祉協議会研修受付システム <mark>2</mark> グリーングラス園 様 ログアウト  $x - \mu$ ◎ 研修の申込み 【設問回答お願いします】再度のお願いですver2 ◎ 申込み中の研修 2021年07月13日 (火) ○ 研修受講履歴 ○ おしらせ一覧 メールの本文になります。ご登録いただいているEメールアドレスに送信しているメール と同じ内容をログイン画面上でご覧いただける機能による、メールの詳細になります。 ○メール一覧 こつに本文が入ります。メール本文テキストが本文になり、 ここにその内容が はいります。よろしくお願い致します。○ 登録情報管理 ○ 受講者情報管理 ● ログアウト 社会福祉法人□□□□□社会福祉協議会 社会福祉研修センター 〒2010年12月 1月 1日 - 中国大学研究所<br>〒000-0001 千葉県千葉市千葉区千葉1-2-3 ◎ 視聴テスト動画 TEL 003-001-0000 E-MAIL kensyucenter@squarekensyu.jp ■ 添付ファイル<br>■ EXTEST.xlsx

( «戻る ) ( 2トップページ )

送信されたメールの詳細 内容 / 添付ファイルが 表示されます。